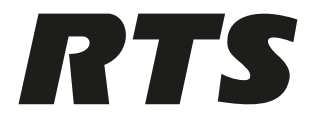

# **VLink Virtual Matrix**

VLink Upgrade Instructions

# **1 VLink Upgrade Instructions**

#### To **upgrade VLink**:

- 1. Using Windows Services (Task Manager | Services), **stop the VLink Matrix Services** for the hosting machine.
- 2. In windows explorer, navigate to **C:\Program Files\RTS**.
- 3. Copy the folder named **VLink Virtual Matrix**.
- 4. Paste the **folder** to the desktop.
	- This is a backup of the previous system.
- 5. Download the **current version of VLink Virtual Matrix**.

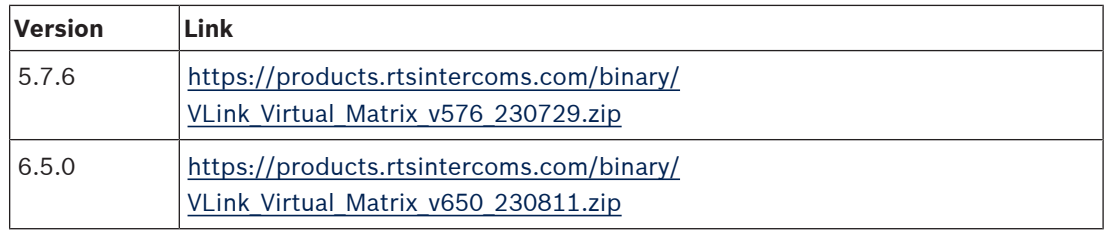

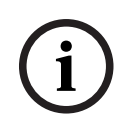

#### **Notice!**

Once you download the file, you must move it from the Downloads folder to different folder to run the executable.

### 1. Browse to and double-click the **downloaded file**.

The executable first uninstalls the older version, and then prompts to proceed with the installation of the new version.

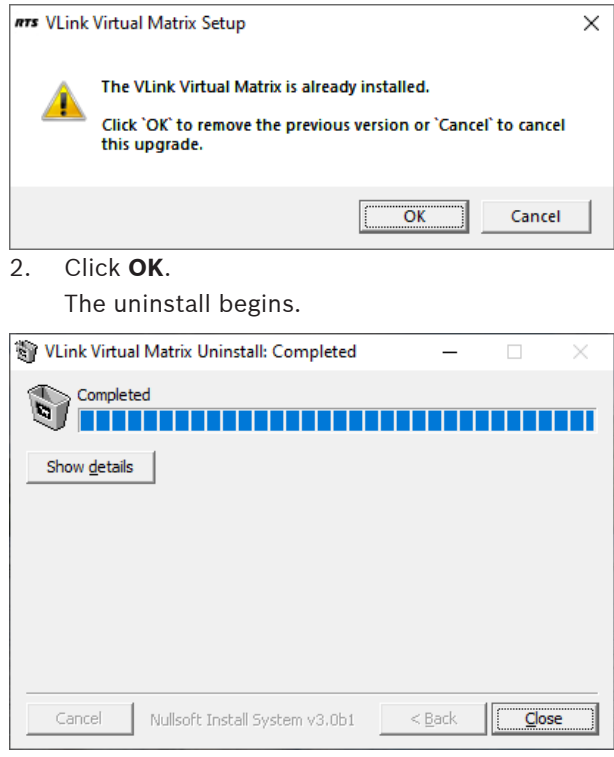

3. When the uninstall is done, click **Close**. The License Agreement screen appears.

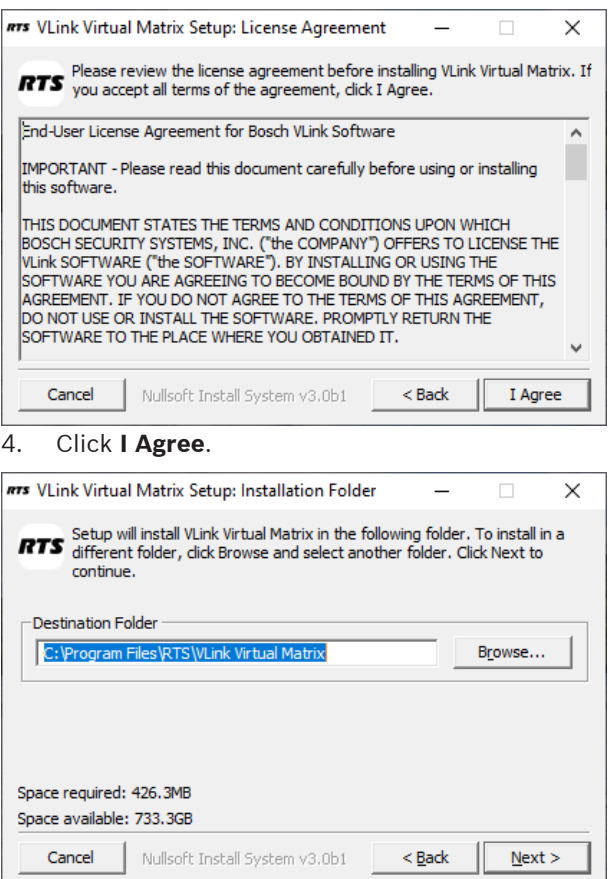

5. Click **Next**.

The installation starts.

6. Towards the end of the installation, a **pop-up window appears** asking if you wish to run the VLink Virtual Matrix as a service.

 $\Box$   $\times$ 

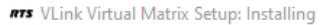

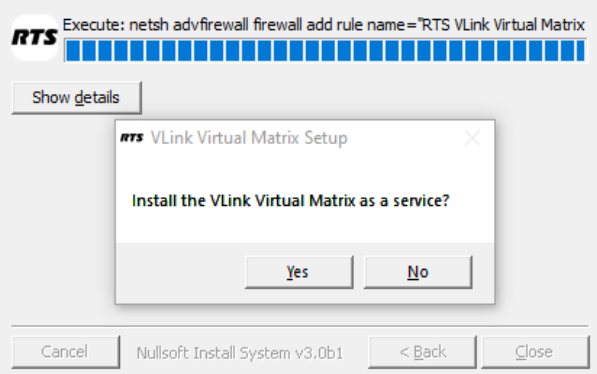

7. Select **Yes**.

A Windows Command Prompt appears and then quickly disappears.

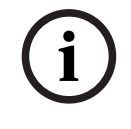

#### **Notice!**

If the service does not automatically restart, reboot the machine and then open the Virtual VLink Matrix.

8. Once the install is complete, a **web browser** appears with the VLink System Admin login screen.

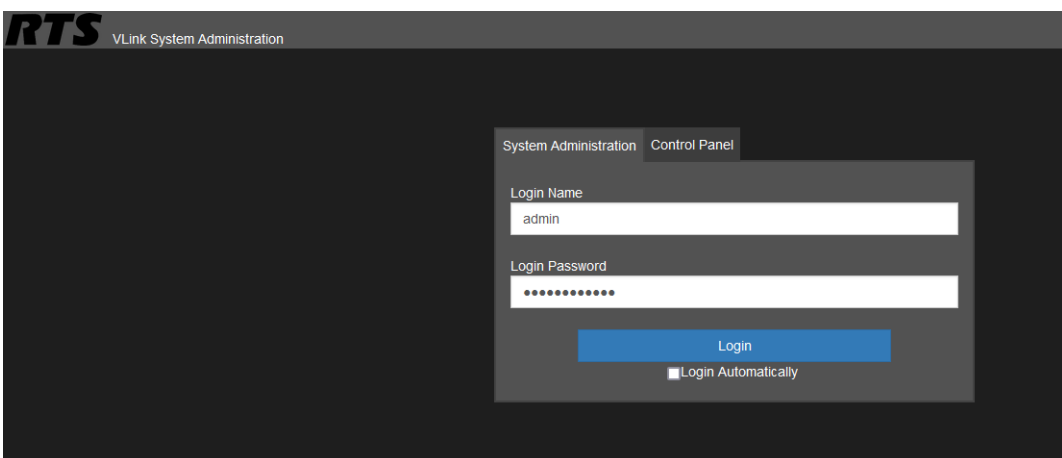

- 9. Log into your **system**.
- 10. Navigate to **System Configuration | Client Configuration**.
- 11. Verify the **latest version** is running.

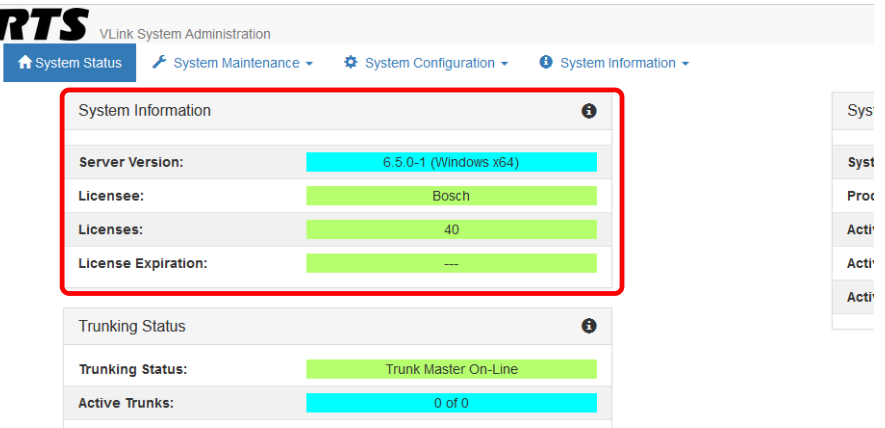

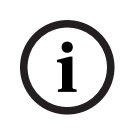

## **Notice!**

b

Delete any older versions of the VLink installers that you may have saved.

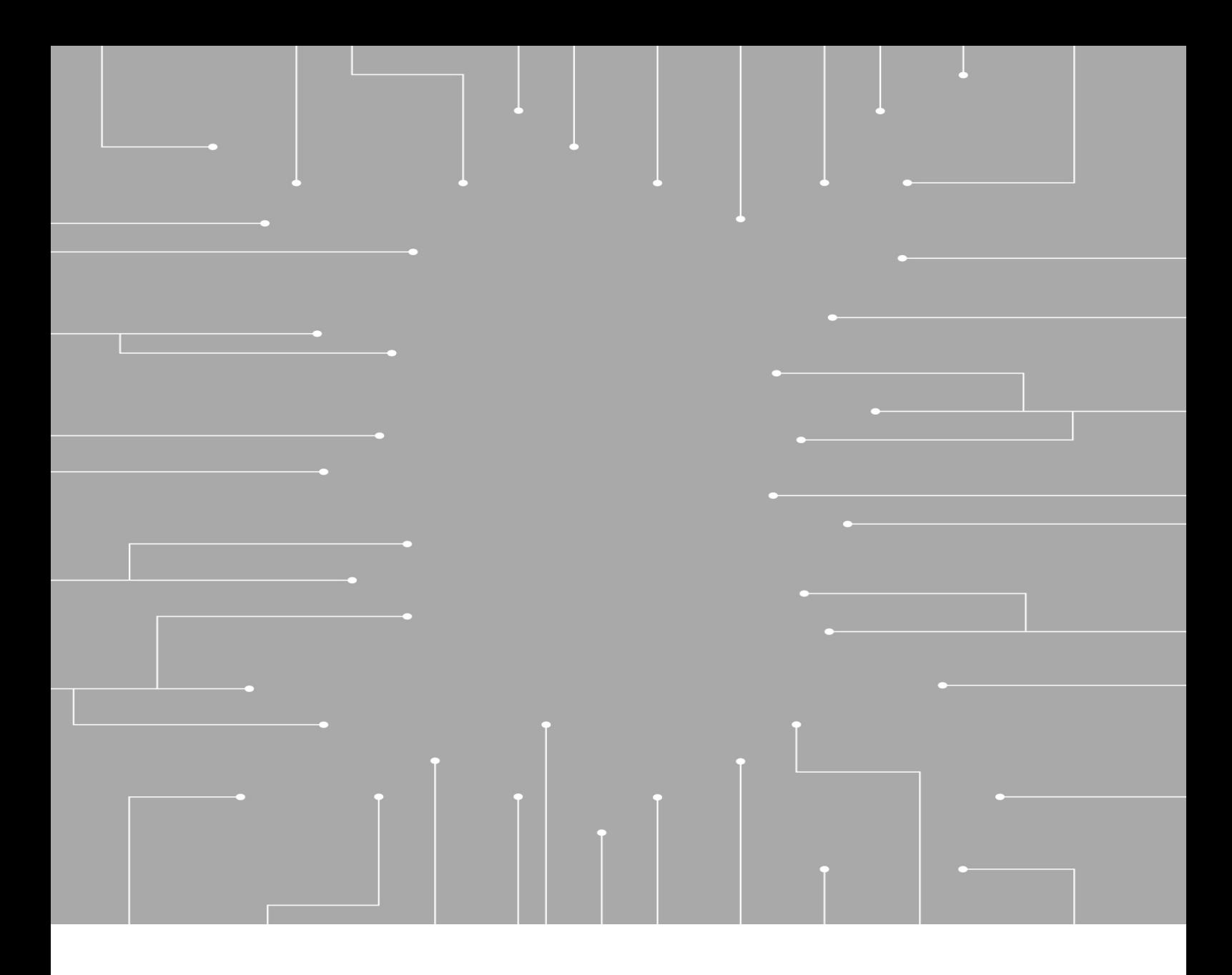

130 Perinton Parkway Fairport, NY 14450 USA **www.rtsintercoms.com** © Bosch Security Systems, LLC, 2023

**Bosch Security Systems, LLC**

**EU importer: Bosch Sicherheitssysteme GmbH** Robert-Bosch-Platz 1 70839 Gerlingen Germany © Bosch Sicherheitssysteme GmbH, 2023